## **PowerSchool Report Card Access Instructions**

Our report cards are distributed online. To access them, you need to log in to your PowerSchool Parent account. This is the same account and password you use to access forms (Are you returning?, Registration Update, etc.) and bus pass applications. All report cards will be available to view and print at home should you require. Accessing your student's report card via computer is recommended – smartphone access can be difficult to see (smaller print).

**Detailed instructions are below. If these instructions do not work for you, or you need assistance, please call the office and someone will be able to assist you.**

#### **Riverstone Public School: (780)532-1321**

- **1. Parent Portal Accessing Report Cards**
- Click on this link: [Student and Parent Sign In \(gppsd.ab.ca\)](https://powerschool.gppsd.ab.ca/public/) OR
- Go to the Riverstone School Website: Riverstone Public School [Riverstone Public](https://www.gppsd.ab.ca/school/riverstone/Pages/default.aspx#/=)  [School \(gppsd.ab.ca\)](https://www.gppsd.ab.ca/school/riverstone/Pages/default.aspx#/=)
- Click on the PowerSchool Parent & Student link found on the right (see below)
- **Please note – you cannot access report cards from the PowerSchool app, you must be in an internet browser.**

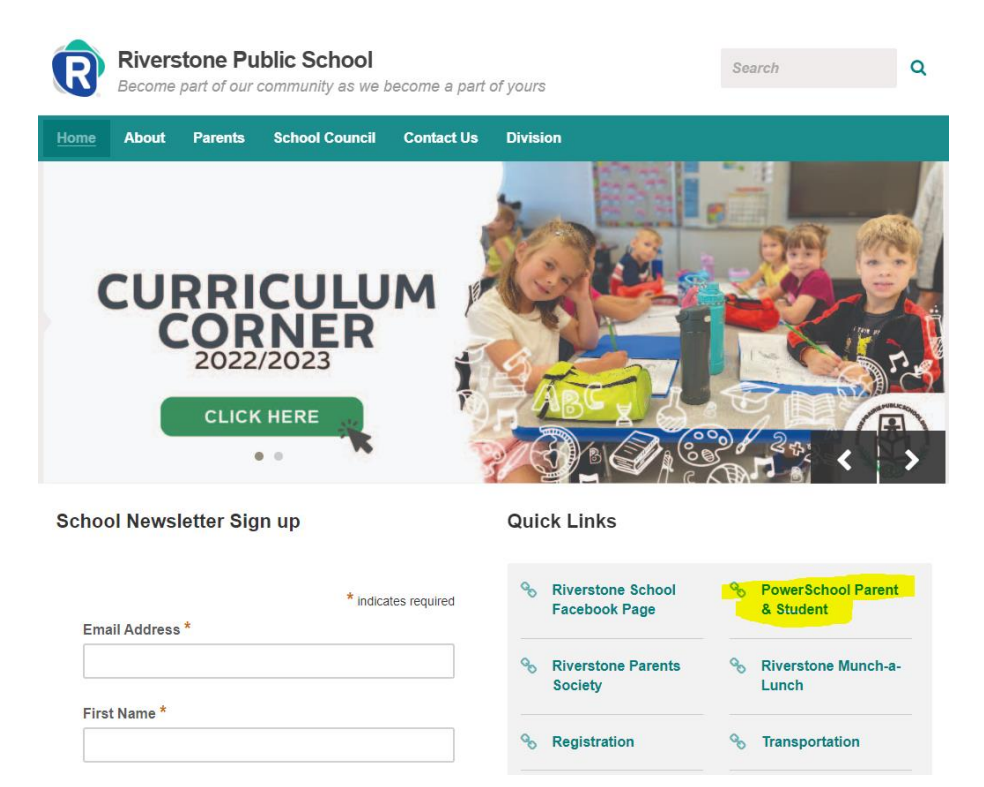

### **2. Using your username and password**

- If you cannot remember your username or password, please click forgot username or password and follow the reset instructions (a how-to is found on pages 6-7).
- **If you cannot access this, or do not receive an email to reset, please call the school at (780)532-1321.**
- **3. Once logged in you should see this screen.**
	- You can toggle between multiple children using the links at the top left. They are noted as child 1 and child 2 in this example.
	- The child currently selected will appear as light blue.
	- To switch to the other child, click on their name.

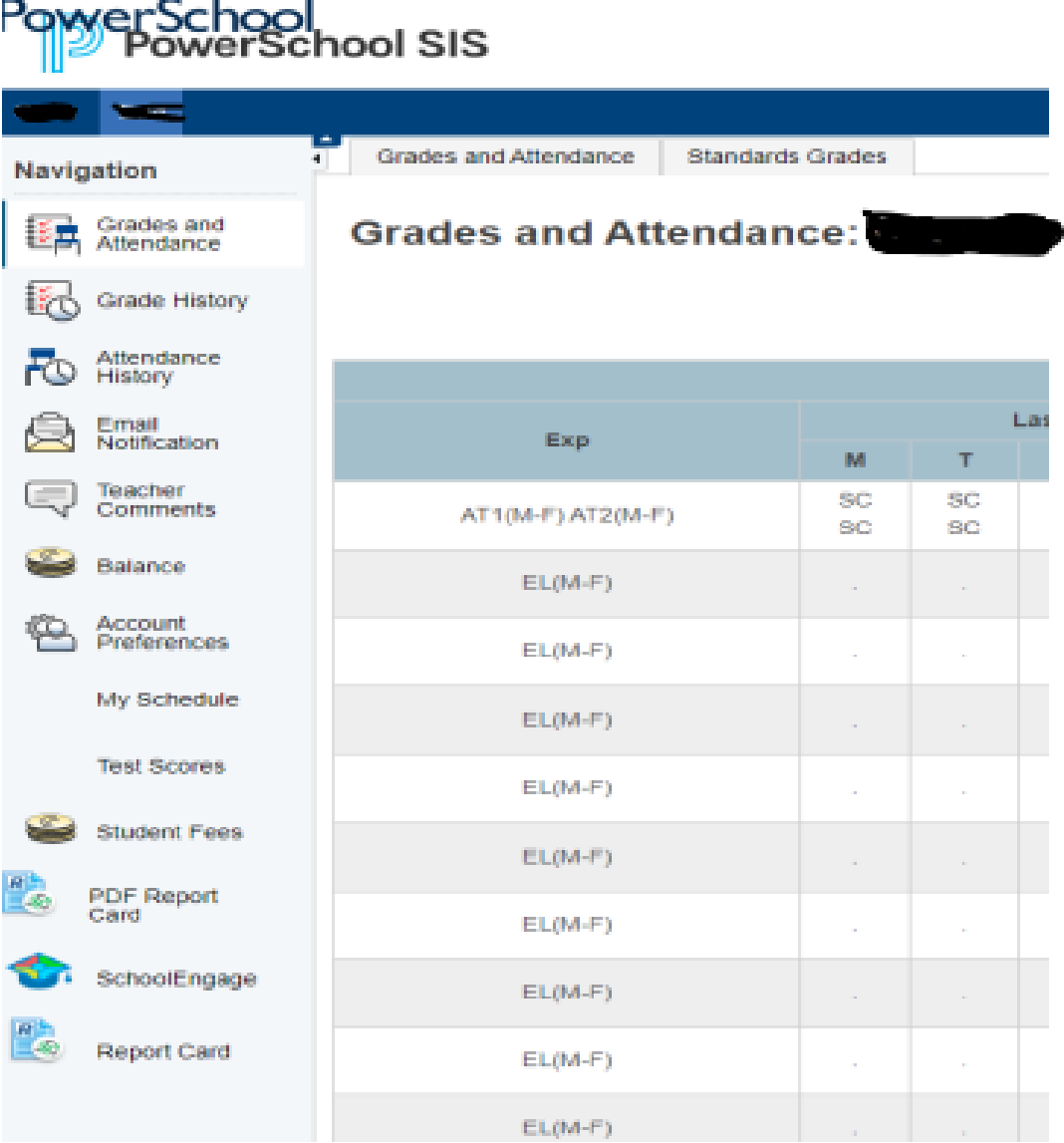

- **4. Your child's report card access**
	- Scroll down to the bottom left of the navigation window and click the report card button.

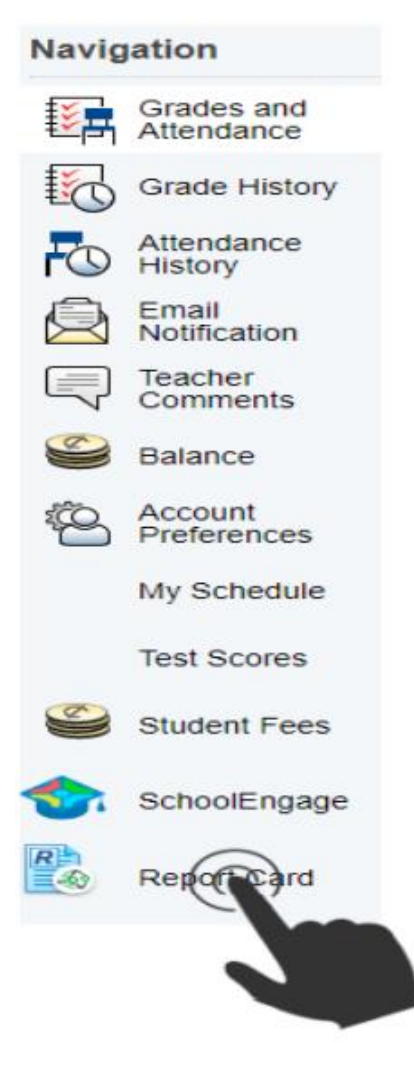

- **5. Once clicked, your report card will appear in a new window.**
	- **Please note – you must have your pop-up blocker disabled to access this.**
	- Repeat steps 3-5 for all children you have attending GPPSD schools to access their report cards.

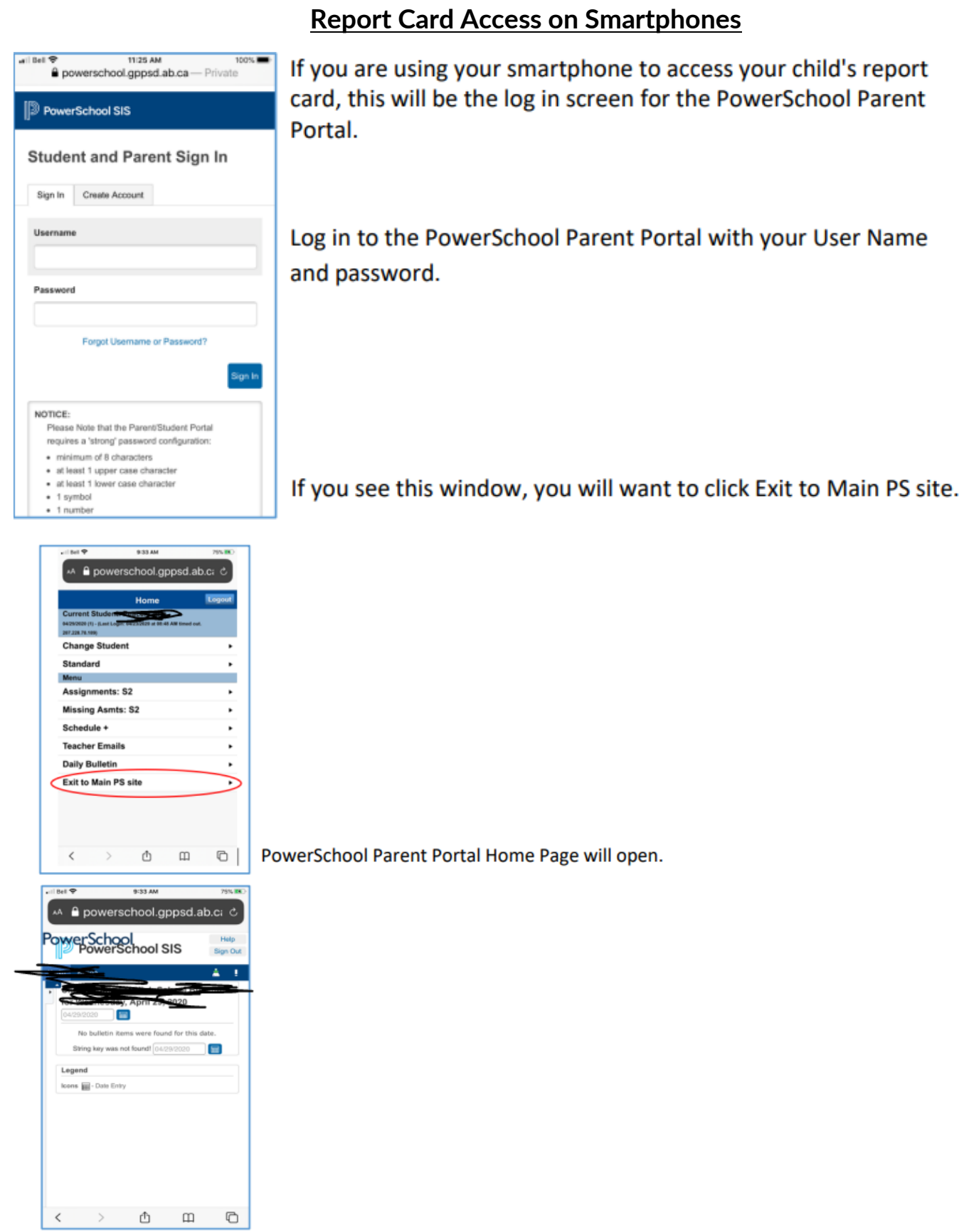

#### Riverstone Public School 5

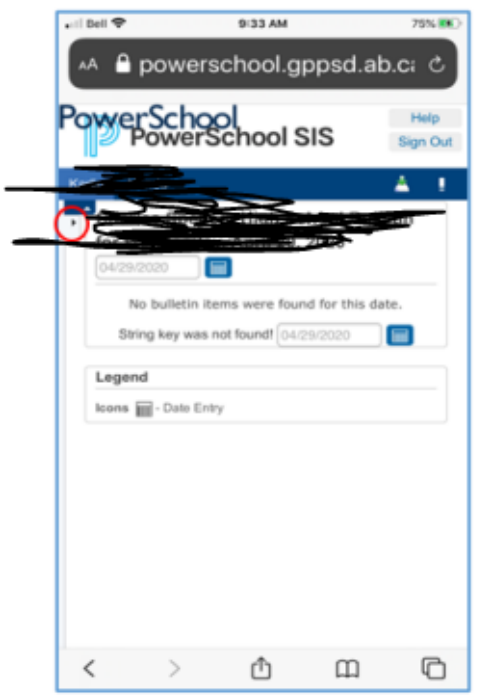

You will see a small gray tab with a black triangle in it, click the triangle, this will expand the Navigation Menu.

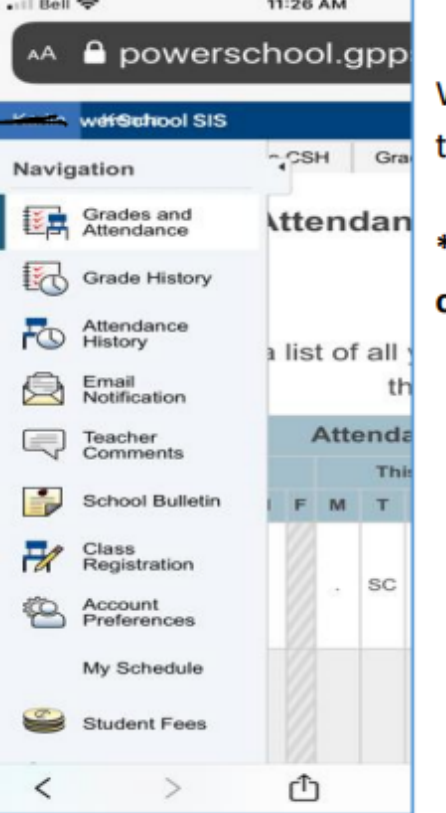

When the Navigation Menu opens you may have to scroll to the bottom to see the Report Card icon.

\*\* Pop up blockers must be OFF for your internet browser in order for the report card PDF to open. \*\*

# **Password/Username Reset Instructions**

**1. Click the Forgot Username or Password link under the sign in.**

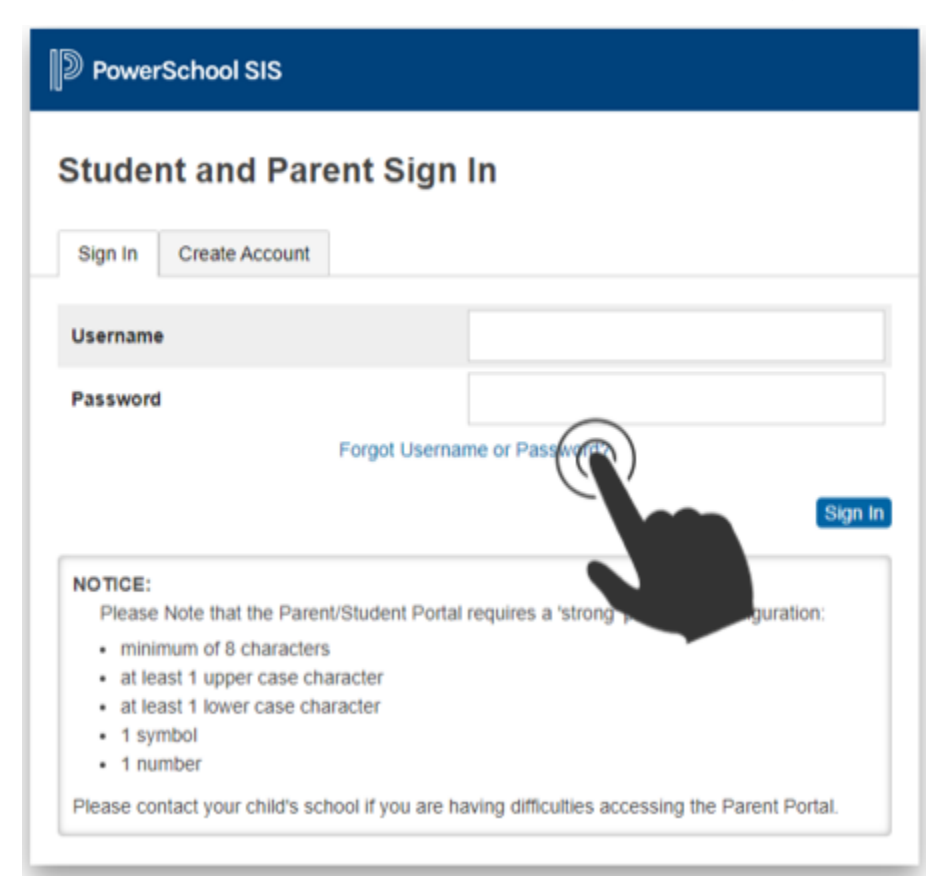

**2. For Password trouble, fill in the required information and click ENTER.**

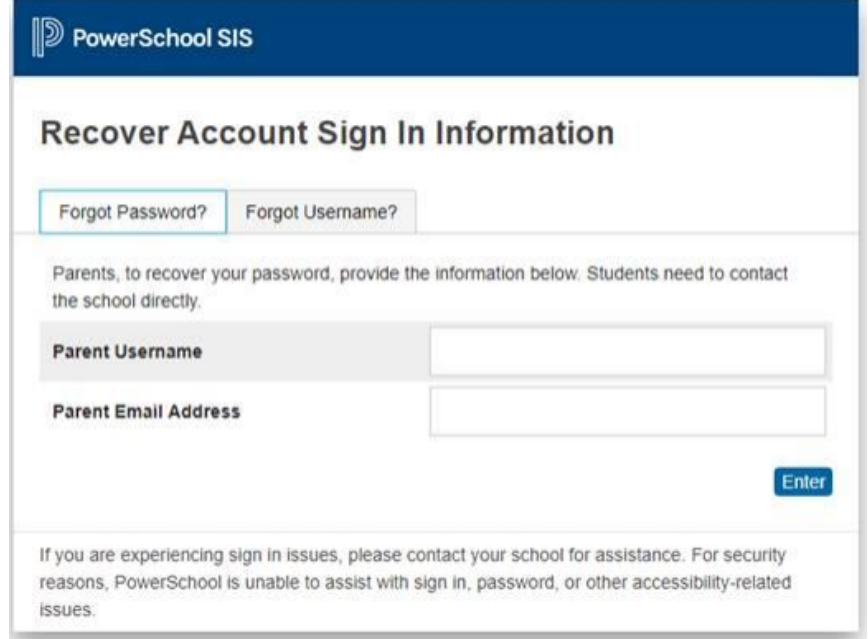

**3. If you do not know your username, please click Forgot Username tab, and fill in your email address. Press ENTER. You could then repeat step 2 with the username and continue.**

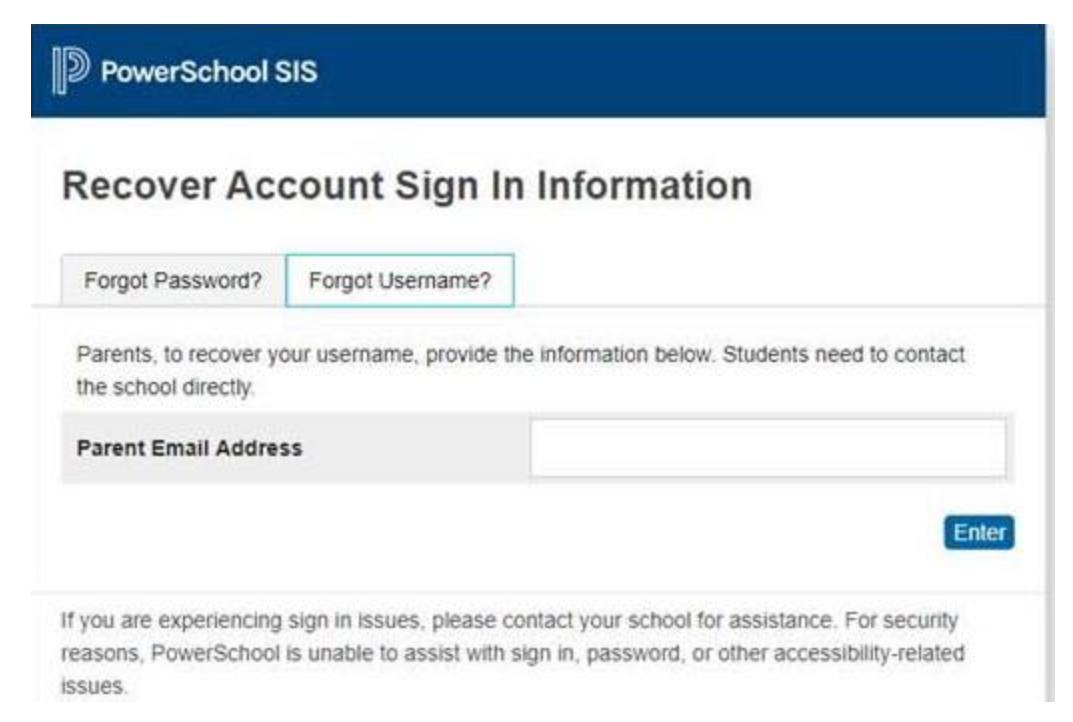

**4. If you are still having trouble, please call the school at (780)532-1321.**